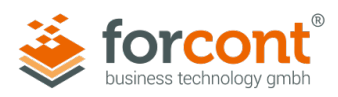

# INSTALLATIONSANLEITUNG

forcont Desktop Integration 7 (Version 1.7.0) für Cloud-Kunden

Stand: 12.02.2024

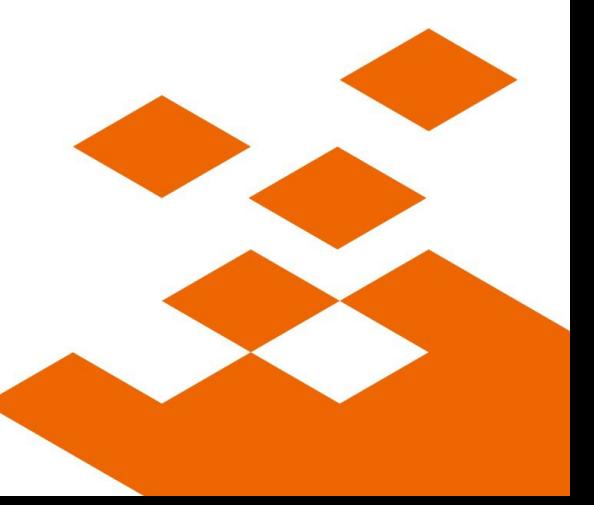

forcont business technology gmbh / Markranstädter Str. 1 / 04229 Leipzig / Telefon +49 341 48503-0 E-Mail office@forcont.de / Internet www.forcont.de / Blog www.forcont.de/blog

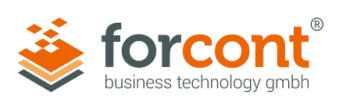

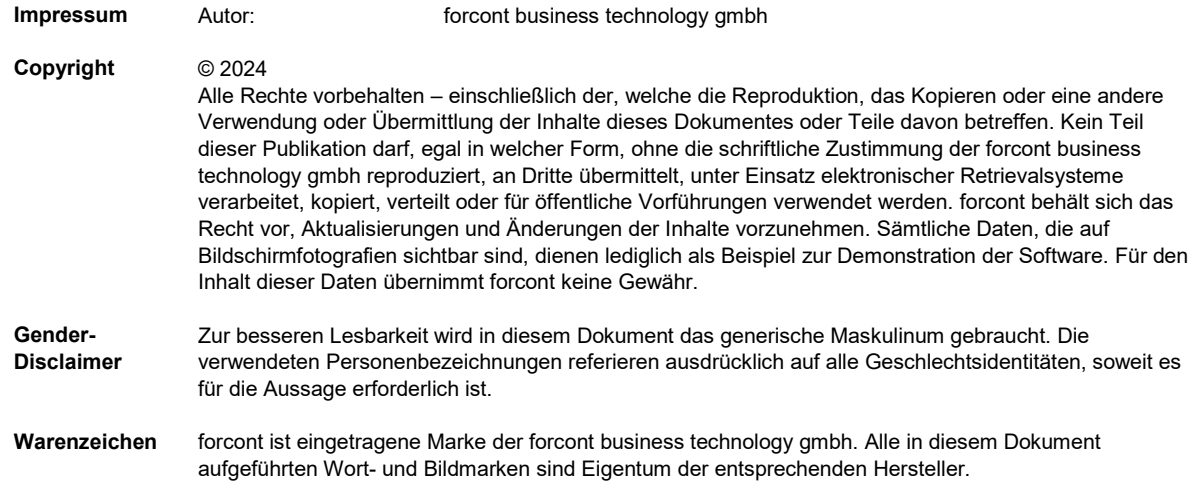

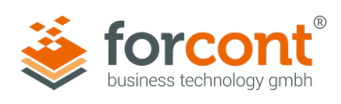

## Inhaltsverzeichnis

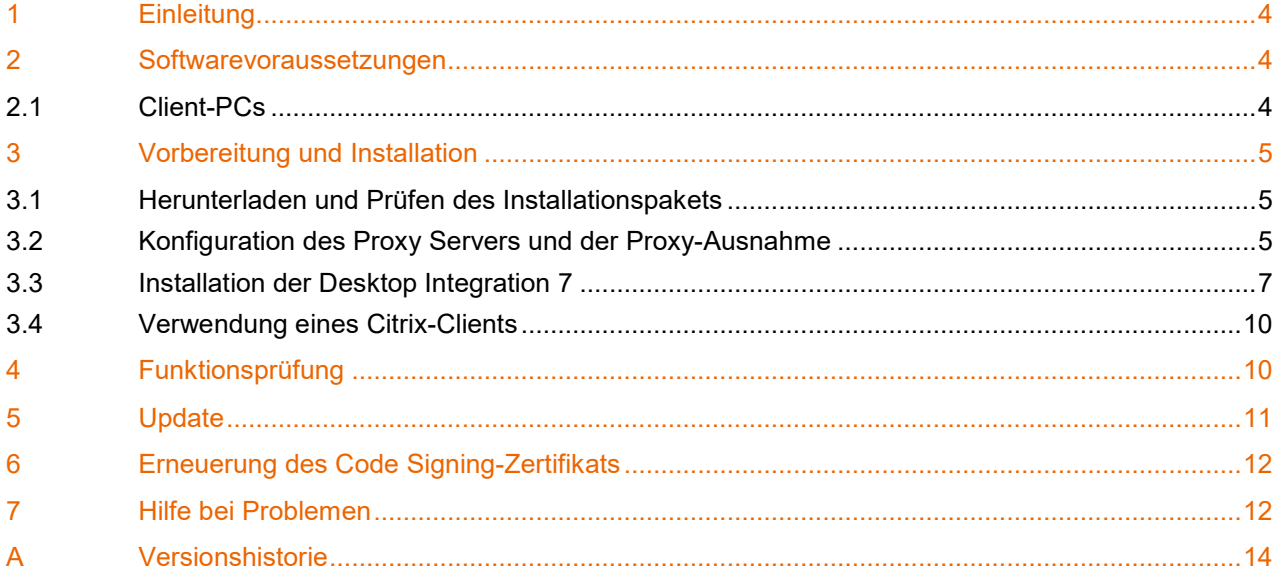

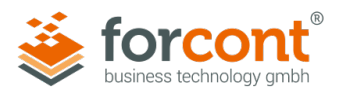

## <span id="page-3-0"></span>1 Einleitung

Folgende Funktionen in den Produkten der forcont factory Suite erfordern eine Interaktion mit installierten Desktop-Anwendungen auf dem PC des Benutzers:

## **forpeople**

- **»** Drag-and-Drop von E-Mails aus MS Outlook in den Postkorb
- **»** Öffnen von Dokumenten zur Bearbeitung in der nativen Desktop-Anwendung (z. B.: MS Word, MS Excel)
- **»** Anzeigen von Originaldokumenten aus der Personalakte

## **forcontract**

**»** Bearbeiten von Vorlagen zur Dokumenterstellung

Um diese Funktionen nutzen zu können, muss die Komponente **forcont Desktop Integration 7** auf dem PC des Benutzers (Client-PC) installiert sein.

Bei der forcont Desktop Integration 7 – im Weiteren **DI7** genannt – handelt es sich um eine Anwendung, die aus dem Browser heraus gestartet wird. Sie vollzieht die notwendigen Schritte für die Ausführung der jeweiligen Funktion und wird anschließend wieder beendet.

Die folgenden Kapitel beschreiben, welche Softwarevoraussetzungen gegeben sein müssen und welche Schritte für die Konfiguration und Installation der DI7 notwendig sind.

## <span id="page-3-1"></span>2 Softwarevoraussetzungen

## <span id="page-3-2"></span>2.1 Client-PCs

Zur Installation und Anwendung der DI7 müssen folgende Softwarevoraussetzungen auf den Client-PCs erfüllt sein:

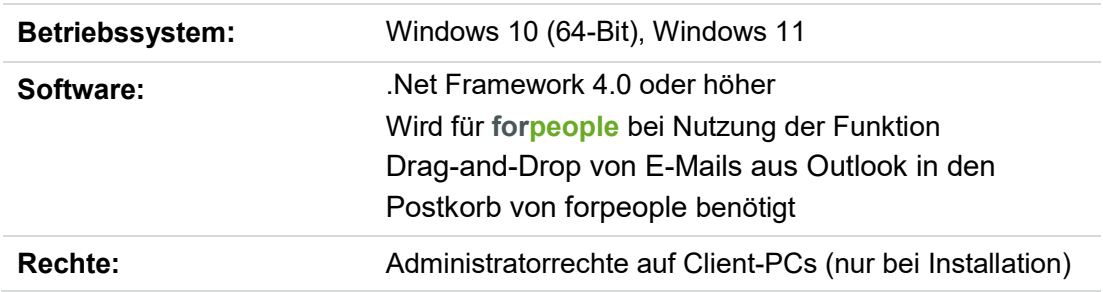

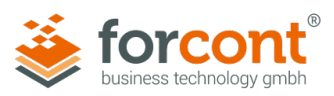

## <span id="page-4-0"></span>3 Vorbereitung und Installation

## <span id="page-4-1"></span>3.1 Herunterladen und Prüfen des Installationspakets

forcont stellt Ihnen alle Dateien zur Installation der DI7 als **ZIP-Archiv** zur Verfügung.

**»** Laden Sie das Installationspaket unter dem folgenden Link herunter:

<https://www.forcont.de/desktop-integration7-client/>

## **Hash-Wert prüfen**

Neben dem Installationspaket wird auf der obigen Website, zusätzlich zum Downloadlink, eine Prüfsumme (SHA256 Hash) angezeigt, die es Ihnen ermöglicht, das heruntergeladene Installationspaket auf seine Integrität zu prüfen. Bei Nutzung des Betriebssystems *Windows 10* bietet sich dafür die Kommandozeilenanwendung **CertUtil** an.

- **»** Wechseln Sie in das Verzeichnis, in welches Sie das Installationspaket heruntergeladen haben.
- **»** Öffnen Sie das Kommandozeilenfenster (Shift + Rechtsklick > PowerShell-Fenster hier öffnen) und geben Sie den folgenden Befehl ein:

Certutil -hashfile *forcont\_Desktop\_Integration\_7.zip* SHA256

**»** Vergleichen Sie den ausgegebenen Hash-Wert mit dem am Downloadlink hinterlegten Wert.

*Wenn beide Werte übereinstimmen, ist das Installationspaket unverändert.*

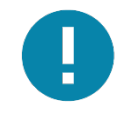

## **Hinweis – Virenprüfung**

Das Installationspaket wurde von forcont auf Viren geprüft. Trotzdem bitten wir Sie, dieses mit Ihrer eigenen Antivirenlösung noch einmal zu prüfen.

## <span id="page-4-2"></span>3.2 Konfiguration des Proxy Servers und der Proxy-Ausnahme

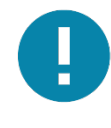

## **Hinweis – Proxy-Konfigurationen überspringen**

Die Konfiguration des Proxy Servers und der Proxy-Ausnahmen ist nur erforderlich, wenn Sie beim Zugriff auf die forcont-Cloud einen Proxy Server verwenden. Ist dies nicht der Fall, fahren Sie bitte direkt mit Kapitel [3.3](#page-6-0) fort.

## **Proxy Server**

» Entpacken Sie das heruntergeladene ZIP-Archiv "forcont Desktop Integration\_7.zip" in einen temporären Ordner.

*Das Archiv enthält die beiden Dateien "default.json" und "forcont\_Desktop\_ Integration\_7.exe".* 

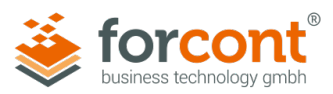

- **»** Öffnen Sie die Datei *default.json* mit einem beliebigen Editor.
- **»** Tragen Sie als Wert des Attributs proxy die URL Ihres Proxy Servers ein **http://IP-Adresse:Port** bzw. **https://IP-Adresse:Port** (siehe Beispiel unten).

## **Proxy-Ausnahmen**

- **»** Tragen Sie darunter als Wert des Attributs noproxy die Namen aller Hosts ein, welche als **Ausnahme** gelten und nicht über den angegebenen Proxy Server angesprochen werden sollen (siehe Beispiel unten).
- **»** Speichern und schließen Sie die Datei.

## Beispiel:

```
{ 
         "server": [ 
             "https://cloud.forcont-services.de/appcfg", 
             "https://demo.forcont-services.de/appcfg" 
        ],
         "proxy": "https://192.168.1.1:3128", 
         "noproxy": 
 [ 
                      "localhost", 
                      "myhost.mydomain.com" 
 ] 
}
```
## **Proxy mit Benutzer-Authentifizierung**

- **»** Tragen Sie in der *default.json* als Wert des Attributs proxyUser den Benutzernamen und als Wert des Attributs proxyPassword das Passwort im Klartext ein.
- **»** Während der Installation wird das Passwort verschlüsselt und im Attribut secureProxyPassword abgelegt.

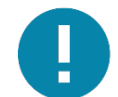

## **Hinweis – Softwareverteilung**

Die *default.json* kann für die Softwareverteilung vorbereitet werden, indem ein Administrator eine lokale Referenzinstallation vornimmt und so den Wert für secureProxyPassword erzeugt. Die *default.json* mit secureProxyPassword kann zur Verteilung benutzt werden, um zu vermeiden, dass bei der Installation auf den Client-PCs ein Passwort im Klartext benötigt wird.

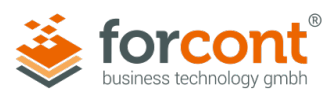

## Beispiel nach der Installation:

```
 … 
         "proxy": "https://192.168.1.1:3128", 
         "proxyUser": "Benutzername", 
         "proxyPassword": "", 
         "secureProxyPassword": "Passwort als verschlüsselter String", 
         "noproxy": 
 [ 
                      "localhost", 
                      "myhost.mydomain.com" 
 ] 
        …
```
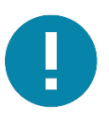

## **Hinweis – Änderung der Benutzerattribute**

Bei Änderung des Benutzernamens und/oder Passworts der Proxy-Benutzer-Authentifizierung muss die *default.json* angepasst und erneut verteilt werden.

## <span id="page-6-0"></span>3.3 Installation der Desktop Integration 7

Die Installation der DI7 kann über eine manuelle Installation auf den Client-PCs oder über eine Softwareverteilung erfolgen.

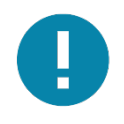

## **Hinweis – Digitale Signaturen**

Die Installationssoftware sowie alle ausführbaren Dateien der DI7 sind mit einem **Code Signing-Zertifikat** versehen. Diese digitale Signatur garantiert, dass die Software von forcont stammt und nach der Veröffentlichung nicht verändert wurde.

Nach Ablauf von zwei Jahren verliert die verwendete digitale Signatur ihre Gültigkeit. Bitte laden Sie aus diesem Grund stets das aktuelle Installationspaket herunter (siehe Kapitel [3.1\)](#page-4-1).

#### **Manuelle Installation**

**»** Starten Sie die Installation mit Doppelklick auf die Datei "forcont\_Desktop\_Integration\_7.exe".

*Da die Installation in das Windows-Verzeichnis "C:\Program Files" bzw. "C:\Programme" erfolgt, werden Sie aufgefordert, die Installation über einen Windows-Account mit administrativen Rechten auszuführen.*

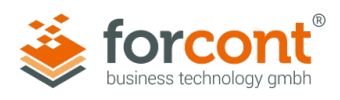

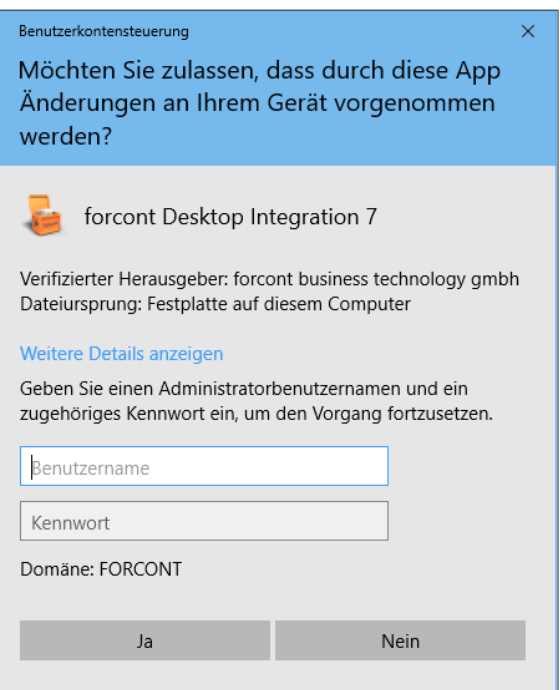

*Abbildung 1: Benutzerkontensteuerung für die Eingabe des Administratoren-Benutzerkontos*

**»** Geben Sie folgende Angaben ein:

#### **Benutzername**: Eingabe des Windows-Accounts mit Administratorrechten

**Kennwort**: Passwort für den Windows-Account

Wenn Ihnen Benutzername und Kennwort nicht bekannt sind, wenden Sie sich bitte an Ihren Systemadministrator.

**»** Klicken Sie auf **Ja**.

*Die Installation startet und zeigt den Installationsfortschritt an. Wenn die Installation abgeschlossen ist, öffnet sich ein Fenster zur Bestätigung.*

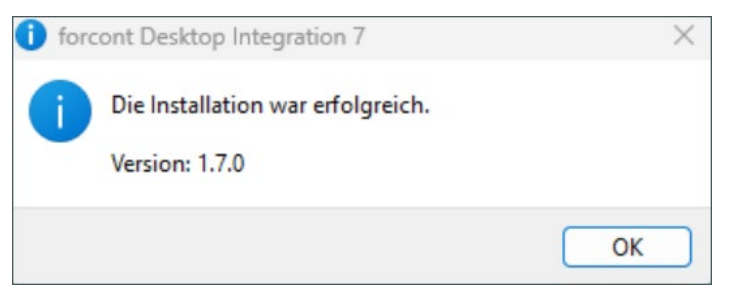

*Abbildung 2: Bestätigungsabfrage nach Abschluss der Installation*

**»** Klicken Sie auf **OK**.

*Die Installation ist abgeschlossen und Sie finden die installierte Software nun in einem der folgenden Verzeichnisse:*

*C:\Program Files\forcont Desktop Integration 7* bzw.

*C:\Programme\forcont Desktop Integration 7*

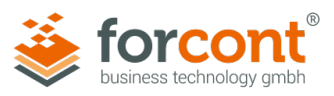

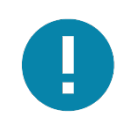

#### **Hinweis – Deinstallation**

Bei Bedarf können Sie die Anwendung über **Systemsteuerung** > **Programme und Funktionen** > **forcont Desktop Integration 7** deinstallieren.

## **Softwareverteilung**

Das oben erwähnte Installationspaket kann auch im Rahmen einer Softwareverteilung genutzt werden, um die DI7 im Sinne einer unbeaufsichtigten Installation auf die Client-PCs zu verteilen.

Da es für die Installation von Softwarepaketen mittels Softwareverteilung eine Vielzahl von Möglichkeiten und Anwendungen gibt, soll an dieser Stelle nur **beispielhaft** auf eine Verteilung mittels Windows-Bordmitteln (Group Policies + Windows Batch-Skript) hingewiesen werden. Die folgenden Batch-Kommandos können dabei als Vorlage dienen:

## Installation:

<DRIVE>:\PATH\_TO\_EXE\forcont\_Desktop\_Integration\_7.exe /S

## *Alternativ*:

start /wait <DRIVE>:\PATH\_TO\_EXE\forcont\_Desktop\_Integration\_7.exe /S

## Deinstallation:

Die Deinstallation kann im Silent-Modus, mithilfe des "Uninstallers" der DI7 erfolgen.

"C:\Program Files\forcont Desktop Integration 7\Uninstall forcont Desktop Integration 7.exe" /S

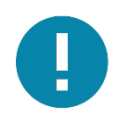

## **Hinweis – Anpassung der** *default.json*

Bitte beachten Sie, dass, vor Beginn der Verteilung der Software, die dem Installationspaket beiliegende Datei *default.json* angepasst werden muss. Die Anpassungen sind entsprechend der in Kapitel [3.2](#page-4-2) beschriebenen Vorgaben für **Proxy-Server** und **Proxy-Ausnahmen** vorzunehmen.

Bei der Installation der DI7 wird die Datei *default.json* in das Installationsverzeichnis der DI7 auf den Client-PCs geschrieben. Spätere Änderungen des Proxy Servers in der Datei *default.json* erfordern eine Neuinstallation der DI7 oder das Verteilen der geänderten Datei *default.json* auf die Client-PCs.

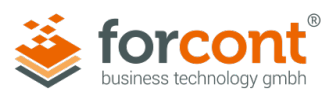

## <span id="page-9-0"></span>3.4 Verwendung eines Citrix-Clients

Damit die DI7 bei Verwendung eines Citrix-Clients lauffähig bleibt, müssen an dem Client die Citrix-API-Hooks für die DI7-Anwendung abgeschaltet werden. Wir empfehlen die Konfiguration über folgende Registrierungsschlüssel (Windows 64-Bit):

## **» Registry Keys**:

- **»** HKEY\_LOCAL\_MACHINE\SOFTWARE\Citrix\CtxHook
- **»** HKEY\_LOCAL\_MACHINE\SOFTWARE\Wow6432Node\Citrix\CtxHook
- **» Value Name**: ExcludedImageNames
- **» Type**: REG\_SZ
- **» Value**: forcont Desktop Integration 7.exe

Diese Registry-Einstellungen können ebenso in einem Installationsskript mit folgenden Befehlen geschrieben werden:

reg add "HKLM\SOFTWARE\Citrix\CtxHook" /v ExcludedImageNames /t REG\_SZ /d "forcont Desktop Integration 7.exe"

reg add "HKLM\SOFTWARE\Wow6432Node\Citrix\CtxHook" /v ExcludedImageNames /t REG\_SZ /d "forcont Desktop Integration 7.exe"

Weiterführende Hinweise finden Sie unter:<https://support.citrix.com/article/CTX107825>

Die Anpassungen an der Konfiguration des Citrix-Clients sind notwendig, damit die DI7- Funktionen, die eine Visualisierung auf dem Client-PC erfordern, in der Citrix-Umgebung ausgeführt werden können.

## <span id="page-9-1"></span>4 Funktionsprüfung

Im Folgenden wird beschrieben, wie Sie die Funktionsfähigkeit der DI7 nach erfolgreicher Installation überprüfen können. Auf gleichem Weg erhalten Sie Informationen über die DI7-Version, sowie die hinterlegte Server Whitelist.

**»** Öffnen Sie das Installationsverzeichnis der DI7 unter:

*C:\Program Files\forcont Desktop Integration 7* bzw. *C:\Programme\forcont Desktop Integration 7*

**»** Führen Sie die Datei **forcont Desktop Integration 7.exe** per Doppelklick aus.

*Es öffnet sich das Informationsfenster der DI7.*

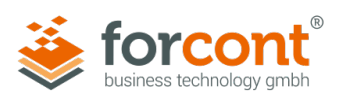

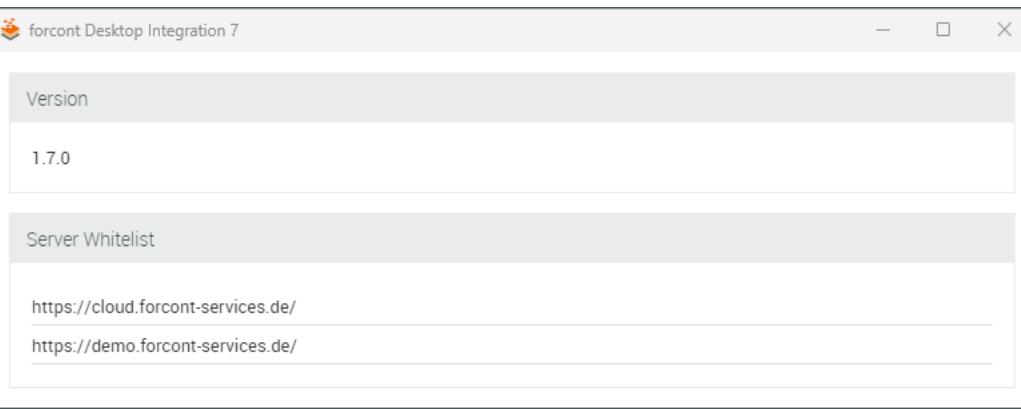

*Abbildung 3: Informationsfenster "forcont Desktop Integration 7" mit Versionsangabe und Server Whitelist*

Das Informationsfenster der DI7 zeigt Ihnen die Version der installierten DI7 sowie den Inhalt der Server Whitelist an. Die Server Whitelist beinhaltet die URLs des Produktivund Demo-Systems der forcont Cloud, mit denen die DI7 kommuniziert. Aus Sicherheitsgründen ist die Kommunikation der DI7 mit Servern, die nicht auf der Whitelist stehen, ausgeschlossen.

## <span id="page-10-0"></span>5 Update

Bevor ein Update der DI7 durchgeführt werden kann, muss die bisherige Version deinstalliert werden. Das kann – analog zur Installation – manuell oder skript-basiert geschehen (siehe Kapitel [3.3\)](#page-6-0).

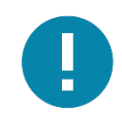

## **Hinweis – Kopieren der Datei** *default.json*

Kopieren und Sichern Sie die Konfigurationsdatei *default.json* im aktuellen Installationsverzeichnis der DI7, bevor Sie die Deinstallation durchführen. Das erleichtert die Übertragung der kundenspezifischen Konfigurationsdaten nach der notwendigen Neuinstallation (Update).

Wurde die DI7 vollständig deinstalliert, folgen Sie den Anweisungen ab Kapitel [3.1,](#page-4-1) um die aktuelle Version der DI7 zu installieren und das Update abzuschließen.

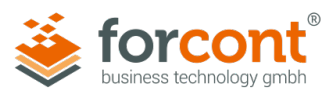

## <span id="page-11-0"></span>6 Erneuerung des Code Signing-Zertifikats

Aus Sicherheitsgründen ist die Softwarekomponente DI7 mit einem Code Signing-Zertifikat signiert, dessen Gültigkeit zeitlich befristet ist. Nach dem Ablauf des Zertifikats erscheint bei der Installation der DI7 eine Fehlermeldung bzw. Sicherheitswarnung. Für künftige Installationen ist die aktualisierte DI7-Version mit neuem Code Signing-Zertifikat zu verwenden.

**»** Laden Sie dazu die aktuelle DI7-Version 1.7.0 unter folgendem Link herunter: <http://www.forcont.de/desktop-integration7-client/>

Das Code Signing-Zertifikat der Softwarekomponente DI7 wird ausschließlich während der Installation geprüft. Somit muss lediglich bei allen künftigen Installationen die aktualisierte Version des Installationspakets verwendet werden.

**»** Verwenden Sie bei allen künftigen Installationen auf den Client-PCs die aktuelle Version des Installationspakets und führen Sie bei Bedarf ein Update durch (siehe Kapitel 5 ["Update"](#page-10-0)).

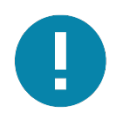

#### **Hinweis – Bestehende DI7-Installationen nicht betroffen**

Das Code Signing-Zertifikat der DI7 wird ausschließlich bei der Installation der Softwarekomponente geprüft. Bestehende DI7-Installationen auf den Client-PCs sind nicht betroffen und müssen nicht aktualisiert werden.

## <span id="page-11-1"></span>7 Hilfe bei Problemen

Bei der Verwendung der DI7 kann es, beispielsweise durch eine falsche Konfiguration oder andere äußere Umstände, zu Fehlern kommen.

In der folgenden Tabelle finden Sie sowohl mögliche Fehlermeldungen als auch Lösungen zur Behebung der Fehlerursachen, die in der Konfiguration, Installation oder dem Betrieb der DI7 liegen können.

Bei Fehlermeldungen, die hier nicht aufgeführt sind, kontaktieren Sie bitte unseren Support per Telefon (+49 341 48503-75) oder E-Mail [\(saas-support@forcont.de\)](mailto:saas-support@forcont.de).

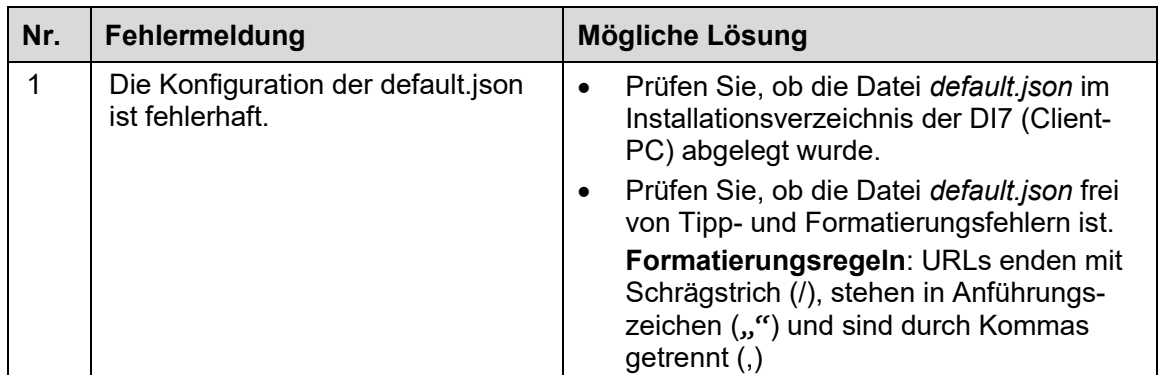

#### **Fehlermeldungen**

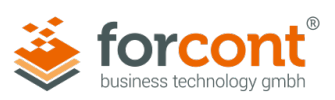

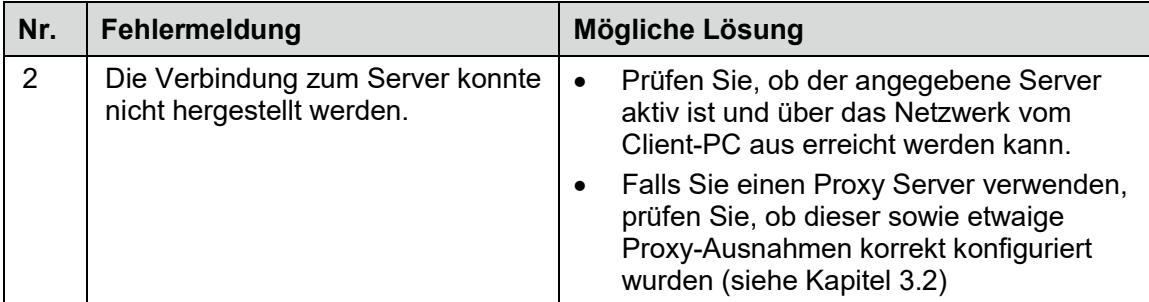

*Tabelle 1: DI7-Fehlermeldungen*

#### **Protokolldaten (.log)**

Detaillierte technische Informationen zu den aufgetretenen Fehlern werden im Hintergrund protokolliert und im folgenden Verzeichnis gespeichert:

## **C:\Users\<Username>\AppData\Roaming\forcont Desktop Integration 7\logs**

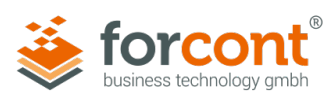

## <span id="page-13-0"></span>A Versionshistorie

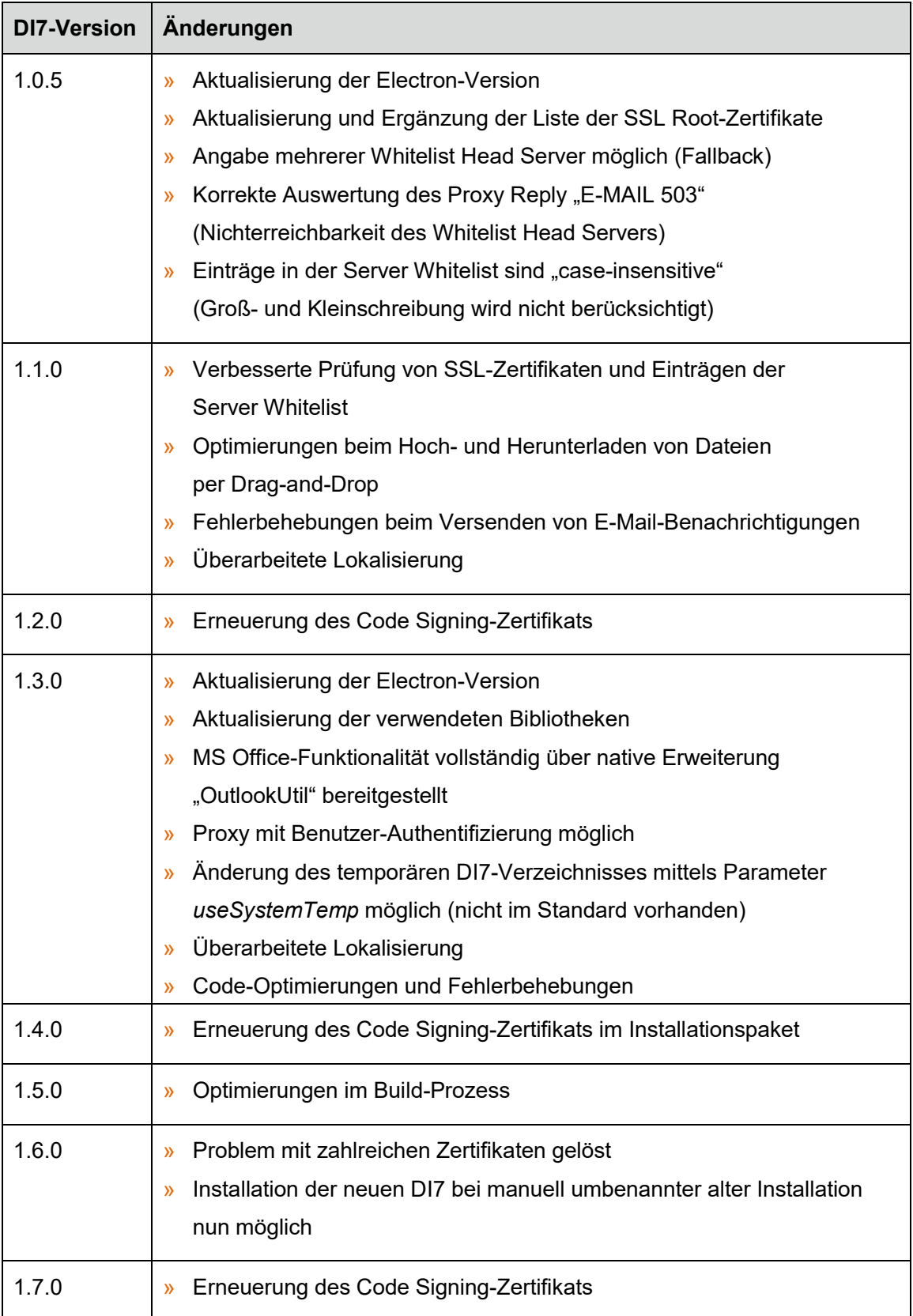